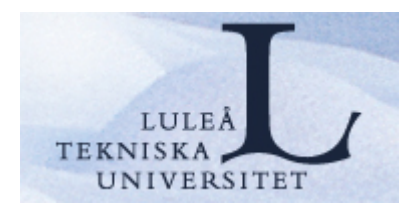

# Att söka vetenskapliga artiklar

## En vägledning i systematisk litteratursökning

Luleå universitetsbibliotek 2010

## **Att söka vetenskapliga artiklar - systematisk litteratursöking**

#### **Inledning**

Detta är tänkt att vara en vägledning för hur du gör en systematisk litteratursökning. Här finns också en beskrivning över hur man söker i databaserna PubMed, Cinahl/AMED och PsycInfo.

En systematisk sökning innebär att man söker vetenskapliga artiklar i alla relevanta databaser.

#### **Vad är en vetenskaplig artikel?**

Karolinska institutets bibliotek har gjort en sammanställning om hur man bedömer artiklar och dess vetenskaplighet - *"Vad är en vetenskaplig artikel: kort introduktion"* (Hanson 2002). Dessa riktlinjer finns tillgängliga elektroniskt och du hittar adressen i referenslistan. Länk finns också på bibliotekets hemsida

#### **En systematisk litteratursökning innefattar olika steg:**

- Ange problemformulering/frågeställning
- Specificera kriterier för inklusion/exklusion
- Gör en plan för litteratursökningen
- Formulera sökord
- Genomför litteratursökningen
- Tolka och värdera utfallet av sökningen

## **1. Ange problemformulering/frågeställning**

Specificera ditt problem/din frågeställning. Precisera gärna med en fråga/frågor vad som ska undersökas. Frågeställningen bör helst vara så kort, koncis och specifik som möjligt. Fundera över vilka aspekter av ämnet som kan vara intressanta.

#### "**Hur kan sjuksköterskan förbättra livssituationen för kvinnor med bröstcancer?"**

## **2. Specificera kriterier för inklusion/exklusion.**

Hur ska litteratursökningen avgränsas? Fundera över vad som ska ingå/utgå. Exempel på kriterier för inklusion:

- Åldersgrupp (barn, vuxna, äldre)
- Kön (kvinnor, män)
- Typ av material (artiklar, avhandlingar)
- Språk (engelska, svenska…)
- Tidsaspekt (hur gamla får artiklarna vara?)

Var försiktig med att exkludera begrepp, då du riskerar att missa relevanta artiklar.

## **3. Gör en plan för litteratursökningen**

#### **Identifiera tillgängliga resurser**

(tidsplan, kostnad för artiklar)

Gör gärna en tidsplan. Hur lång tid får sökningen av artiklar ta? Räkna med en leveranstid på 2-7 dagar, om du måste beställa artiklar. Fundera även på hur mycket pengar du är beredd att lägga för att beställa artiklar. Att beställa en artikel kostar 30 kronor.

#### **Identifiera relevanta källor**

• Vilka databaser är relevanta? (PubMed, Cinahl, PsycInfo…)

• Sök alltid i PubMed och Cinahl. PubMed innehåller referenser inom medicin och omvårdnad men täcker inte allt inom omvårdnad, därför bör du alltid söka i Cinahl som innehåller fler omvårdnadstidskrifter.

• Doktorsavhandlingar är enklast att söka i Libris. Skriv in ett ämnesord och begränsa sedan till "avhandlingar" i fältet till höger.

• För att få en översikt av vad som skrivits inom ditt ämnesområde sök i SwePub, där du hittar artiklar, konferensbidrag, avhandlingar m.m. som publicerats vid svenska lärosäten.

• Manuell sökning - Har du hittat en relevant artikel som rör ditt

ämnesområde kan du i referenslistan eventuellt hitta andra artiklar av intresse.

Ett annat sätt att söka artiklar är att läsa innehållsförteckningen i någon vetenskaplig tidskrift inom ämnesområdet.

## **4. Formulera sökord**

Välj ut relevanta sökord utifrån din frågeställning.

#### **"Hur kan sjuksköterskan förbättra livssituationen för kvinnor med bröstcancer?"**

Fundera även på synonymer som kan användas. I detta fall kan även synonyma begrepp som omvårdnad, livskvalitet, support, sjuksköterskapatientrelationer, sjuksköterskans roll andvändas.

Begreppet psykologi kan användas för hur patienterna upplever sin situation.

#### **MeSH-termer**

Nästa steg är att översätta sökorden till engelska MeSH-termer (Medical Subject Headings), som är kontrollerade medicinska ämnesord som används för att söka i olika databaser, främst i PubMed. Du kan översätta dina sökord i Karolinska Institutets **Svenska MeSH-databas** (finns bland Databaser inom medicin på bibliotekets hemsida)

<http://mesh.kib.ki.se/swemesh/swemesh\_se.cfm>

Sök på ett ord i taget och skriv ner den korrekta MeSH-termen.

Man ska vara uppmärksam på att olika databaser kan ha olika ämnesord. För att veta att man använder ett korrekt ämnesord kan man slå upp sitt sökord i databasens "ordlista" som benämns tesaurus i bl a Cinahl och PsycInfo. Vissa sökord finns inte som MeSH-termer, utan man får göra en fritextsökning på ordet.

Genom att använda de kontrollerade ämnesorden använder man sig av en vedertagen term för ett begrepp (vilket utesluter användandet av olika synonymer) och som överensstämmer med

artikelns ämnesinnehåll. Detta ökar möjligheterna att finna relevanta artiklar.

#### **Booleska operatorer – kombination av sökord**

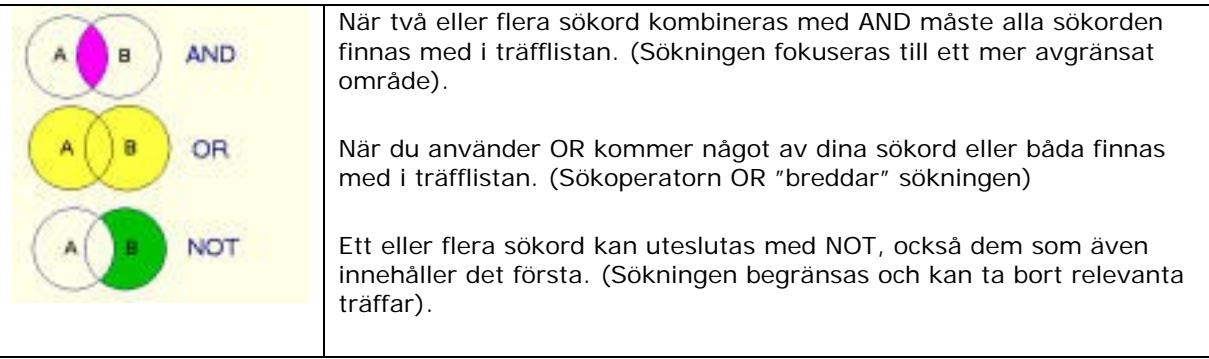

Om flera olika operatorer används samtidigt bör parenteser användas t. ex. breast neoplasms AND nursing AND (sweden OR denmark) NOT hospice. Oftast är det dock bätter att ta ett sökbegrepp i taget.

#### **5. Genomför litteratursökningen**

Gå till Ämnesguider som du hittar på bibliotekets hemsida.

- **Publikationer vid LTU**
- **Amnesquider**
- Att referera

Välj ämnesgudien Medicin och hälsa, och under rubriken **Databaser inom medicin** hittar du ett urval av de vanligaste databaserna. De databaser som nyttjas mest finns högst upp på sidan och sen kommer de övriga i alfabetisk ordning.

#### **PubMed (Medline)**

PubMed är den största medicinska databasen och innehåller omkring 20 miljoner referenser. Ca 750 omvårdnadstidskrifter finns indexerade i basen. I PubMed kan man endast söka tidskriftsartiklar. I vissa fall får man fram artiklarna i fulltext och i andra fall får man en referens till en tidskriftsartikel. Det bästa sättet att söka i PubMed är att söka på MeSH-termer, de kontrollerade ämnesorden.

Det är bra att först översätta sökorden i Svensk MeSH- en översättning som Karolinska institutets bibliotek har gjort. Du hittar den bland databaserna i medicin.

#### **Fritextsökning**

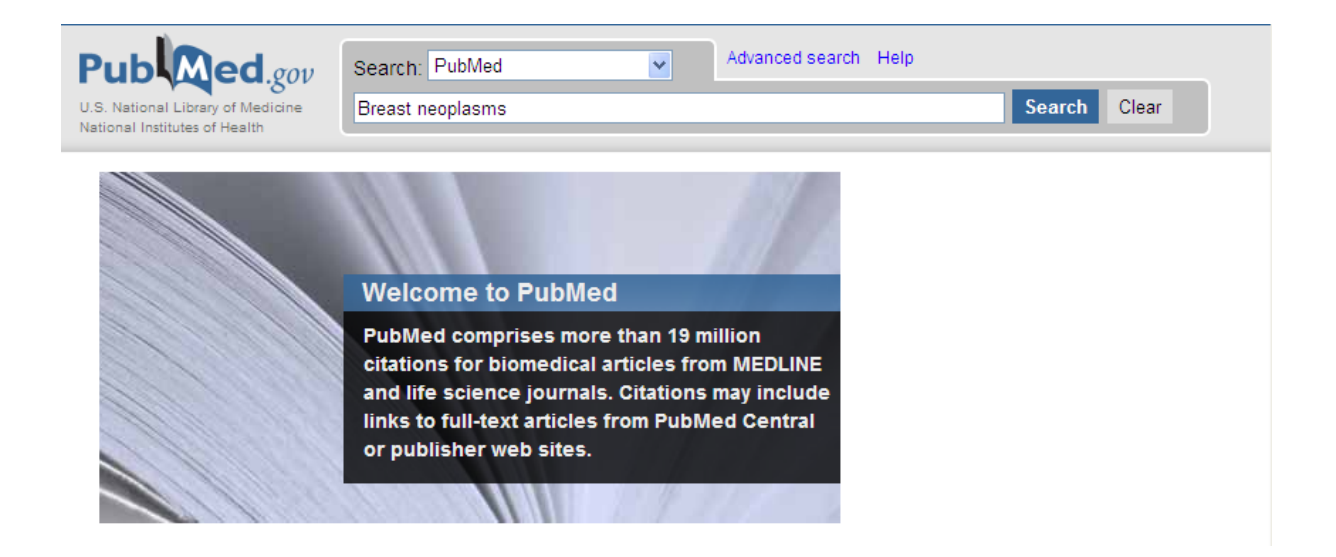

Du kan kombinera detta ord med dina andra sökord under fliken Advanced search

Du kan även skriva in flera ord i sökrutan. PubMed kombinerar automatiskt orden med AND.

*Trunkering*: Om du är osäker på hur ett ord stavas kan du söka på ordstammen genom att trunkera ordet med en stjärna \*. Heart\* ger t.ex. träffar på heart, heartbeat etc.

*Frassökning*: Om du vill söka på ett begrepp eller en fras sätt citationstecken runt begreppet,

t.ex. "prehospital trauma". "physical therapy"

#### **Sökning med MeSH-termer via MeSH-database**

Det är klokt att söka fram ett ord i taget för att sedan kombinera sökorden. Klicka på länken MeSH database under **More Resources** på PubMeds första sida.

### **More Resources**

MeSH Database

Journals Database

**Clinical Trials** 

E-Utilities

LinkOut

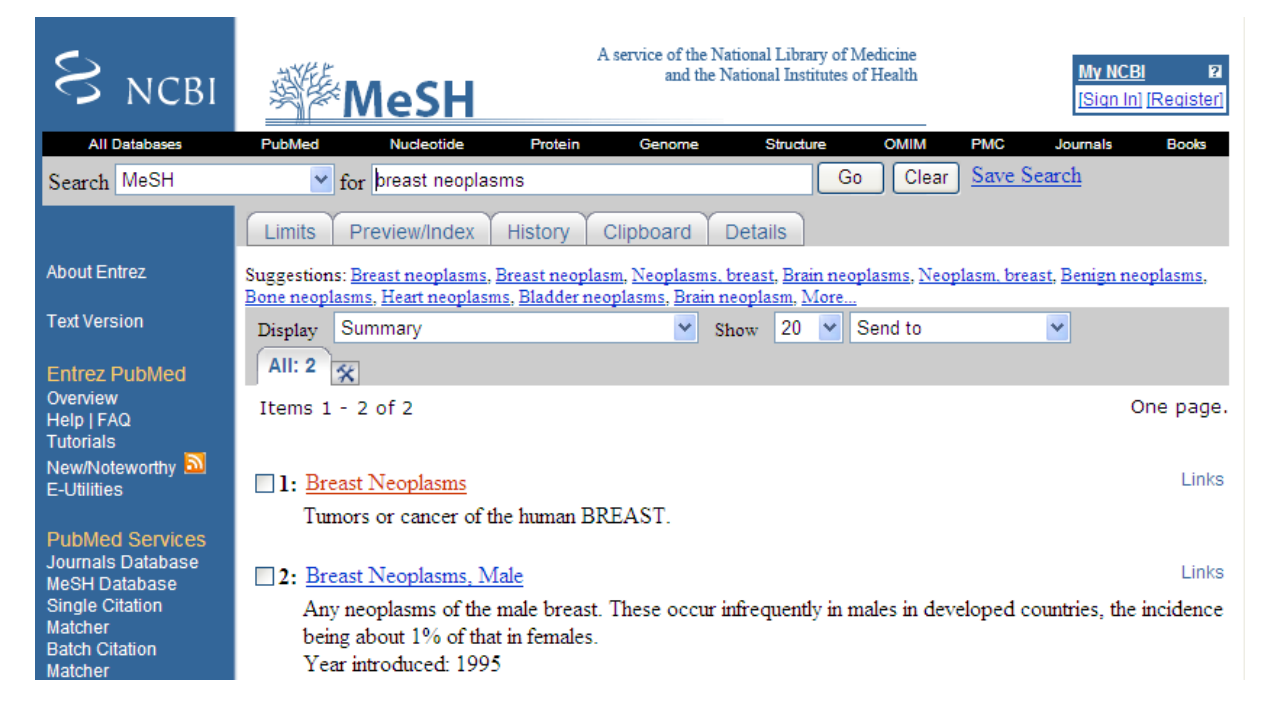

Skriv in ditt sökord och klicka Go. (t.ex Breast neoplasms) I vissa fall får du fram flera alternativa MeSH. Välj det som passar bäst.

Klickar du på MeSH-termen får du fram olika aspektord/subheadings och kan därmed snäva in din sökning. Är du intresserad av aspekten omvårdnad när det gäller t ex bröstcancer väljer du subheading "nursing". Är du intresserad av behandling väljer du "therapy".

Kryssa i rutan "nursing" . Klicka sedan på pilen högre upp på sidan vid SEND to och välj SEND to search box with AND.

Klicka på knappen Search PubMed. (Du har nu gjort en sökning på Breast neoplasms/nursing)

Vill du få fram fler sökord som MeSH-termer klickar du åter igen på MeSHdatabase i det blå fältet till vänster på sidan.

Skriv in ditt nya ord och klicka på GO (t ex Quality of life som MeSH-term). I detta fall behövs inte något aspektord/subheading för Quality of life. Kryssa i rutan till vänster om MeSH-termen.

Klicka sedan på pilen högre upp på sidan vid SEND to och välj SEND to search box with AND.

Klicka på knappen Search PubMed. (Du har nu gjort en sökning på Quality of life.) (alternativt kan du klicka på Links till höger om MeSH-termen och välja PubMed)**.** 

#### **Kombinera olika sökord.**

För att kombinera sökorden *breast neoplasms/nursing* (första sökningen) och *quality of life* (andra sökningen) –

Klicka på fliken <sup>Advanced search</sup> överst på sidan.

Radera eventuellt ordet som står i sökfältet.

Kombinera de olika sökorden i sökfältet genom att klicka på siffran t.ex. **#22 välj AND och klicka på nästa siffra#23 och välj AND igen** (#22 = Breast neoplasms  $#23 =$  Quality of life).

Under Search History kan du testa olika kombinationer av dina sökord. Du kan naturligtvis också välja OR eller NOT.

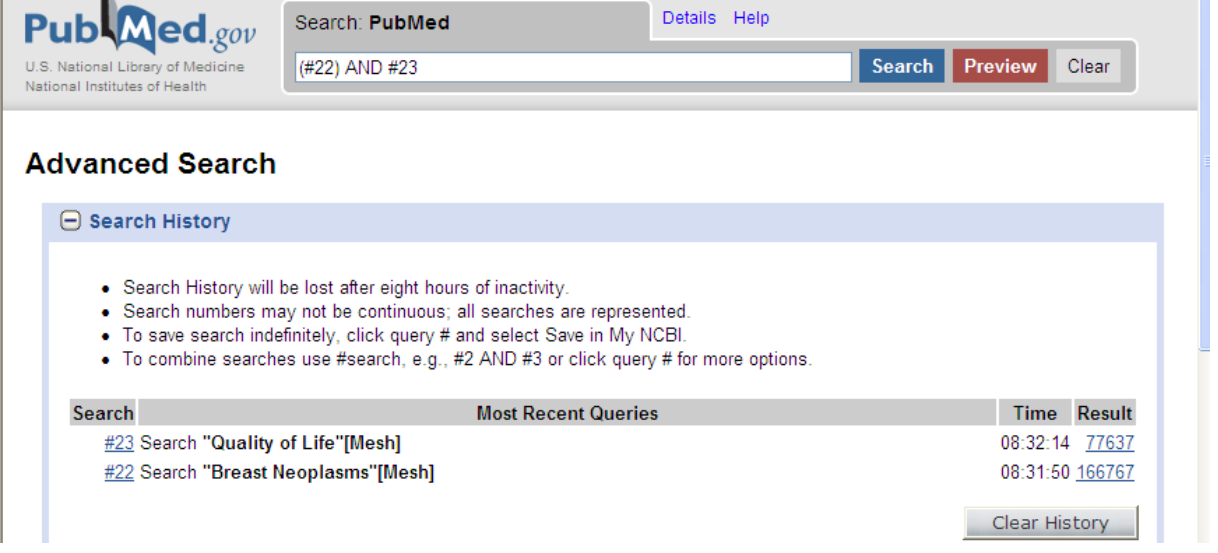

För att få fram artikelreferenserna klickar du på antalet träffar du fått under Results.

#### **Limits – begränsningar**

Du hittar Limits i överkanten till vänster om Advanced search

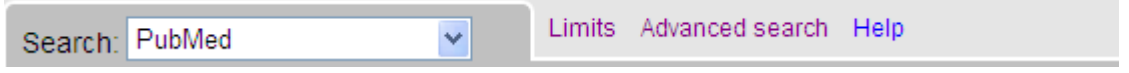

#### **Limits**

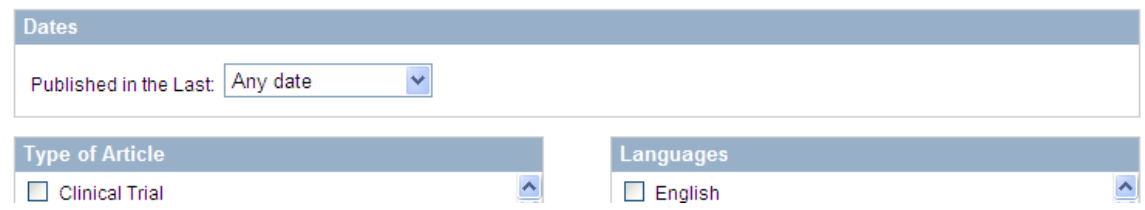

m.

Här kan du lägga in dina inklusionskriter du bestämt dig för t.ex. åldersgrupp, kön, språk och hur gamla dina artiklar får vara. Man kan även begränsa sin sökning till att gälla en eller flera tidskrifter, välja artikeltyp och göra andra begränsningar. Välj begränsningar och klicka på knappen Go. Har du lagt in limits/begränsningar syns det till höger på sidan med sökresultat. Vill du ta bort dina "limits" - klicka på remove eller change.

#### **Träfflistan**

För att få fram mer information om dina träffar klicka på titeln och du ser abstractet och under det kan du också se vilka MeSH-termer som just den artiklen har. Hittar du en relevant träff är det klokt att se vilka MeSH som visas. Du får kanske tips på andra MeSH som du kan använda i din sökning.

Funktionen **Related Articles** till höger i träfflistan ger träffar på artiklar med liknande innehåll.

#### **Fulltext**

Om du klickar på knappen **SEX** Luleå) till höger så får du reda på om biblioteket har tillgång till tidskriften i elektronisk form så att du kan skriva ut den i fulltext eller om den finns i tryckt form i bibliotekets magasin. Om den inte finns i Luleå så kan du beställa artikeln genom att fylla i dina personuppgifter i formuläret som visas under SFX-knappen och klicka på "send request"

#### **Clipboard**

I Clipboard kan man tillfälligt spara referenser som man väljer ut i träfflistan. Sätt en bock i rutan på de referenser som verkar intressanta. Klicka på "Send to" och välj Clipboard. När du är klar med dina sökningar går du till Clipboard. Från Clipboard kan du även välja i vilket format (summary, citation m fl. ) du vill skriva ut/spara dina referenser.

#### **Sökhistorik**

Innan du avslutar din sökning i PubMed ska du alltid gå till Advanced Search och skriva ut din sökhistorik. Den behöver du för att kunna redovisa din sökning och hur du har hittat artiklarna.

#### **Journal database**

I träfflistan i PubMed framgår inte det fullständiga namnet på tidskriften. För att få fram det fullständiga namnet klicka på länken "Journal database" som finns under More Resources på första sidan och skriv in förkortningen på tidskriften. Man kan även få fram det fullständiga namnet genom att ställa markören över tidskriftens namn.

#### **Single Citation Matcher**

Är användbar när man t. ex. vill söka fram en referens som man hittat i en referenslista i pappersform. Utifrån de uppgifter man har kan man välja att söka på tidskriftens namn, publiceringsår, volym, nummer, sidor. Man kan

även söka på författarnamn och ord i artikelns titel. Finns under PubMed Tools på första sidan.

#### **Cinahl och AMED**

Cinahl och AMED är två olika databaser men eftersom biblioteket köper dem från EBSCO har de samma gränssnitt och sökningarna görs på motsvarande sätt.

**Cinahl** är en förkortning för Cumulative Index for Nursing and Allied Health Literature.

Databasen täcker bl a omvårdnad, nutrition, arbetsterapi och sjukgymnastik. Den innehåller artikelreferenser till ca 1 700 tidskrifter varav 65 procent handlar om omvårdnad. Flera av dessa finns inte med i PubMed. Vissa artiklar finns i fulltext.

Förutom tidskriftsartiklar innehåller Cinahl även referenser till monografier, doktorsavhandlingar, konferensrapporter m m. Är sökbar från 1982 och framåt.

**AMED** är en förkortning av Allied and Complimentary Medicine. AMED är en databas för alternativmedicin, sjukgymnastik, arbetsterapi, rehabilitering, taloch språkterapi och palliativ vård. Databasen innehåller omkring 100 000 referenser till artiklar i ca 400 tidskrifter. Är sökbar från 1985 och framåt. Vissa artiklar kan man få fram i fulltext.

#### **Sökmanual**

#### **Fritextsökning**

Det förinställda alternativet **Select a Field (optional)** innebär att man söker på keyword i titel och abstract. Man kan även välja mer specifika sökfält t ex title, author, abstract, journal title med flera. Du kan antingen skriva in alla dina sökord från början eller söka på ett ord i taget och sedan kombinera dina sökord. Ytterligare sökfält kan läggas till genom att klicka på **Add Row**.

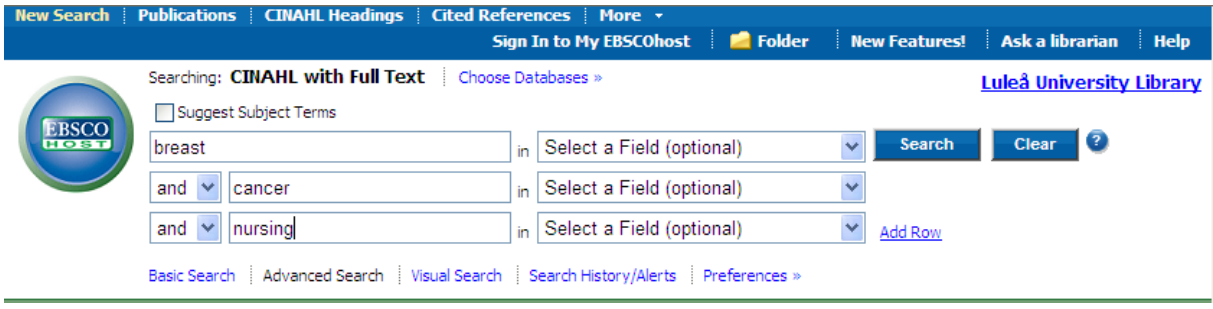

#### **Ämnesordsökning**

Genom att använda databasens kontrollerade ämnesorden använder man sig av en vedertagen term för ett begrepp (vilket utesluter användandet av synonymer) och som överensstämmer med artikelns ämnesinnehåll. Detta ökar möjligheten att finna relevanta artiklar. Ungefär 70 procent av ämnesorden i Cinahl överensstämmer med PubMeds Mesh-termer, men

innehåller många fler omvårdnadstermer. Att söka med ämnesord är den metod vi tycker ger bäst resultat.

1. Klicka i rutan vid **Suggest Subject Terms** och skriv in dit sökord

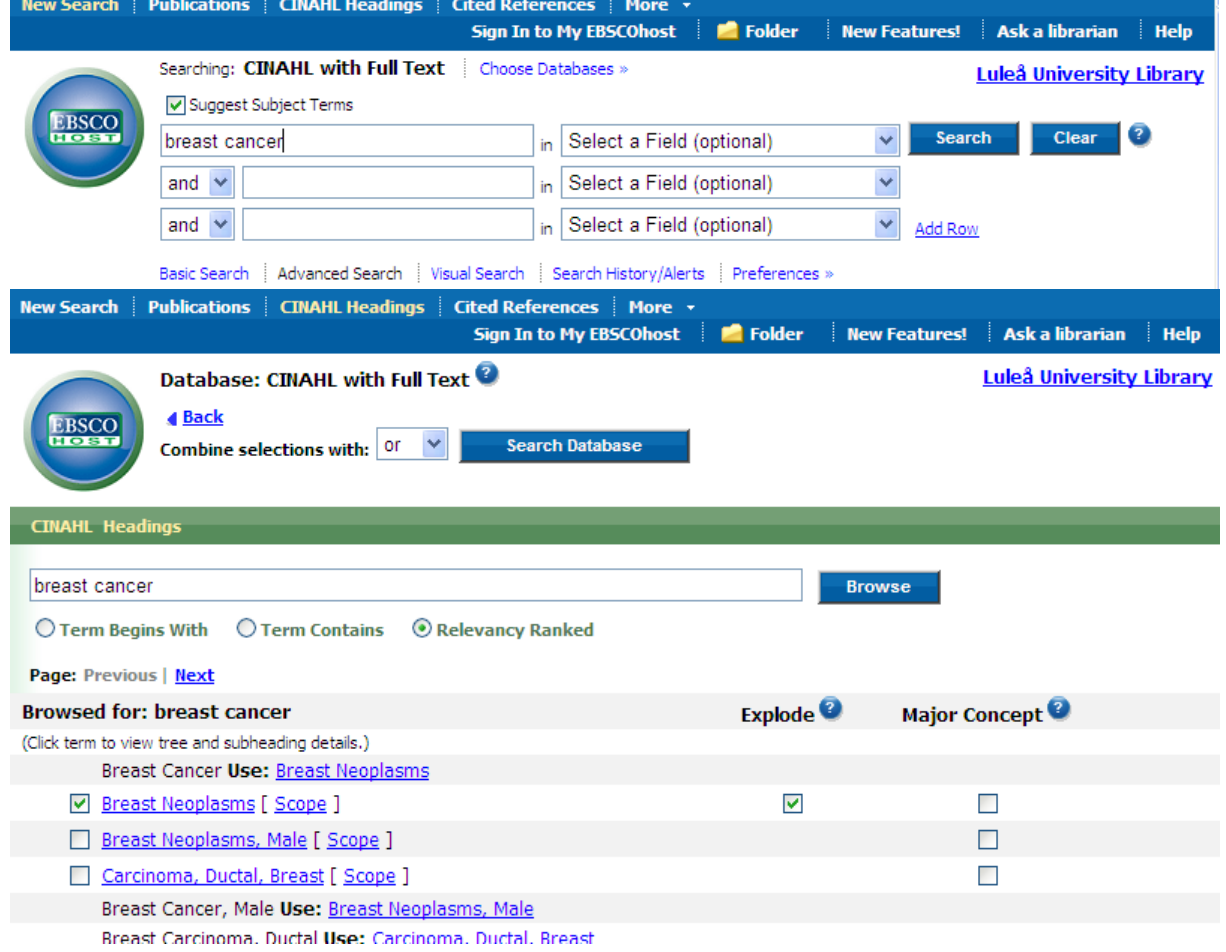

2. Databasen kan ge förslag på det korrekta ämnesordet. (Breast Cancer Use: Breast Neoplasms)

3. En lista med ämnesord visas. Kryssa för relevant ämnesord.

4. **Explode** innebär att du utvidgar sökningen till eventuellt underliggande ämnesord.

5. **Major Concept** innebär att sökordet ska beskriva artikelns huvudinnehåll.

6. Välj om sökorden ska kombineras med and-or-not och klicka på **Search Database**.

**Alternativt kan man klicka på ämnesordet:** 

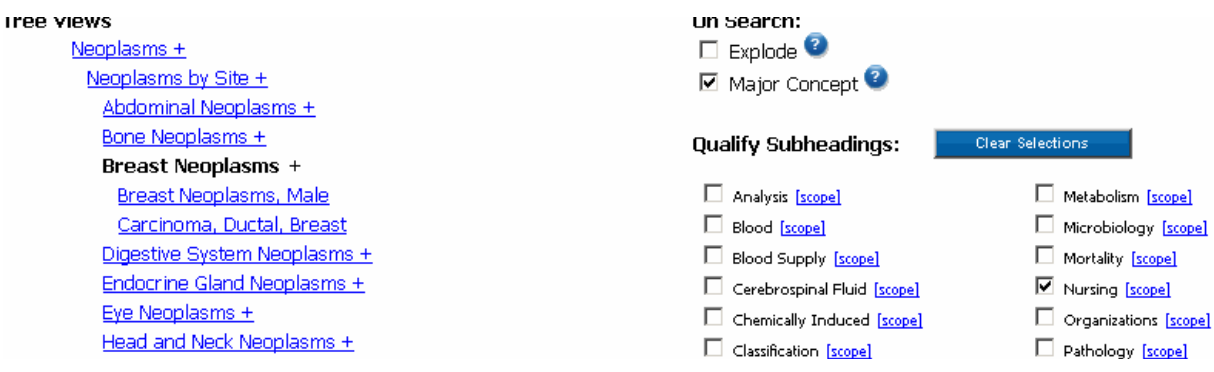

1. Genom att klicka på ämnesordet kan man se var ämnesordet är placerat i ämnesordsträdet och se underliggande ämnesord (i detta fall Breast Neoplasms, Male och Carcinoma, Ductal, Breast).

Väljer man **Explode** är även dessa underliggande ämnesord inkluderade i sökningen.

2. Man har även möjlighet att specificera sin sökning med hjälp av **Qualify Subheadings** (aspektord).

Kombinera sökningar

Har du sökt på ett ord i taget och vill kombinera dina sökord klicka på **Search History/Alerts** överst på sidan nedanför sökfälten.

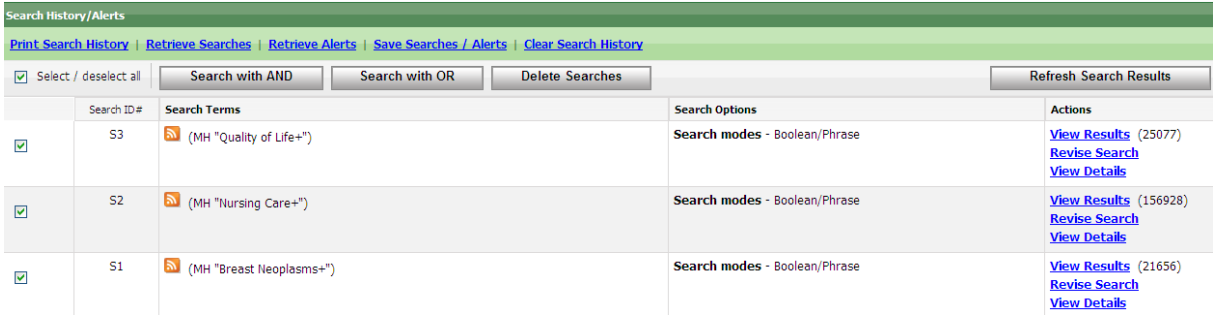

Vart sökord ges en sökidentitet, S1, S2…

Klicka i rutorna till vänster för de sökord som du vill kombinera Klicka på **Search with AND** eller **Search with OR** 

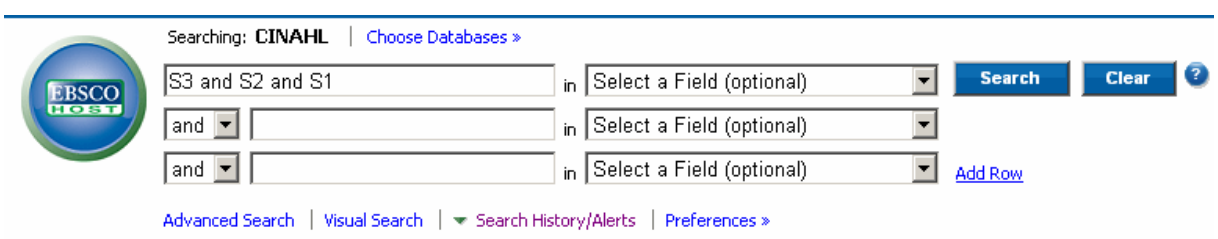

#### Träfflista – sökresultat

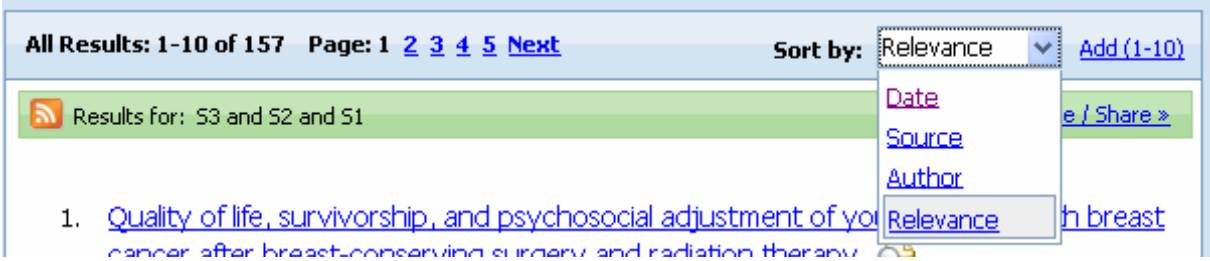

Längst upp till vänster i träfflistan kan du se hur många träffar du har fått. Du kan välja om träffarna ska sorteras efter relevans, publiceringsdatum, källa eller alfabetiskt efter författare.

Längst ner i träfflistan kan du ställa in hur många träffar som ska visas på skärmen.

För att få fram den fullständiga referensen klicka på den understrukna titeln.

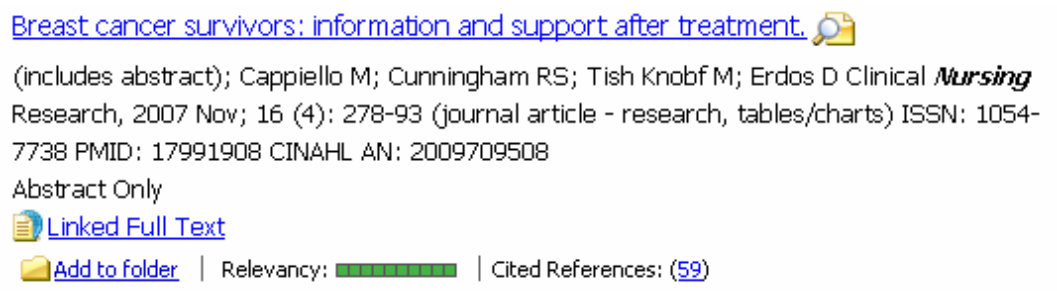

Håll markören över ikonen med förstoringsglaset för en snabb överblick av innehållet i referensen på skärmen.

Klicka på **Add to folder** för att temporärt samla intressanta referenser för senare utskrift m m.

**Linked Full Text** är en länk till artikeln i fulltext.

Avgränsningar

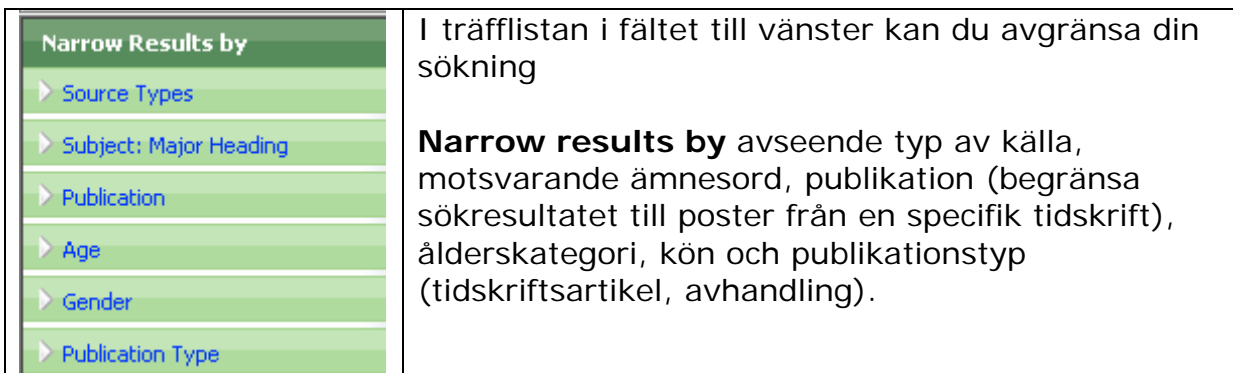

#### **Fulltextartiklar**

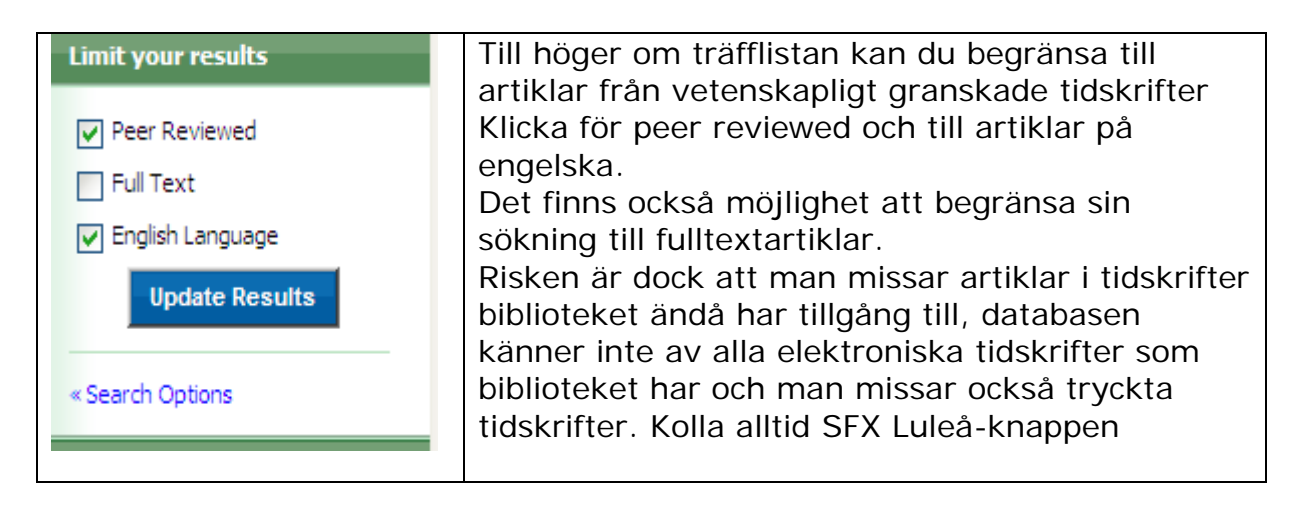

#### Search Options - fler begränsningar

Search Options ger möjlighet att begränsa sökningen avseende språk, hur gamla artiklarna får vara, specifika åldersgrupper, kön, en specifik tidskrift, referenser med abstract, olika publikations typer, artiklar som är Peer Reviewed m m. Välj begränsningar och klicka på **SEARCH** knappen.

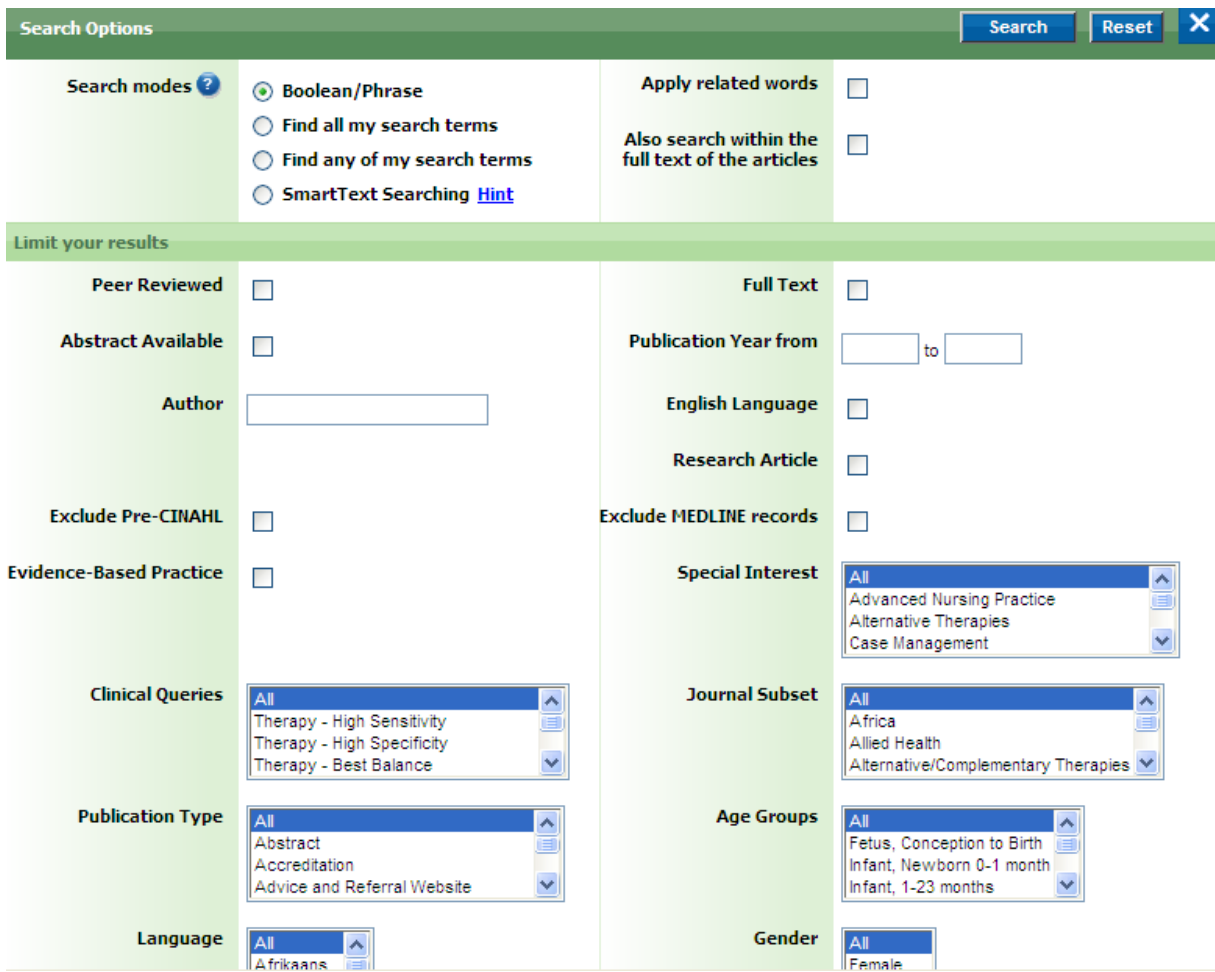

#### Sökhistorik

För att gå tillbaka till tidigare sökningar eller för att skriva ut sökhistoriken, klicka på **Search History/Alerts** överst på sidan. Klicka på **Print Search History** för att skriva ut din sökhistorik.

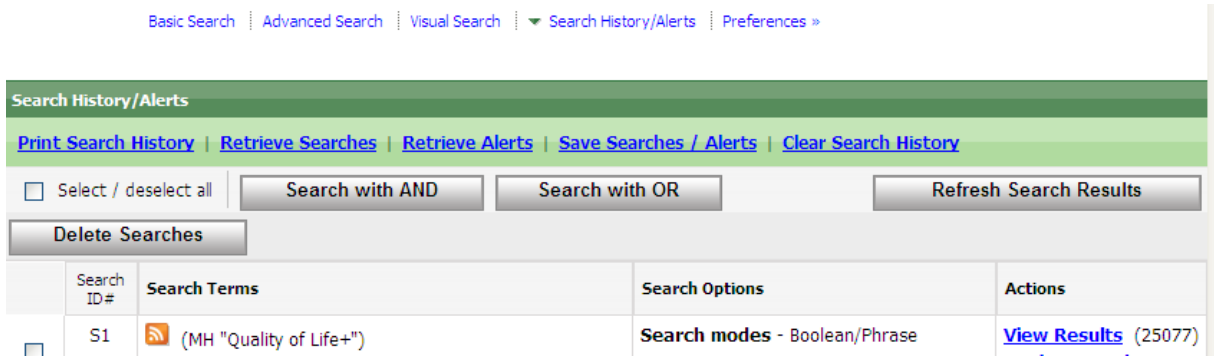

Vill man få fram tidigare sökningar i sin resultatlista, klicka på **View Results**.

#### **PsycInfo**

Innehåller referenser till 1 300 tidskrifter samt böcker inom psykologi och angränsande områden som psykiatri, medicin och omvårdnad. PsycInfo har en egen thesaurus med ämnesord, men oftast kan du använda dig av sökorden du använt i PubMed och Cinahl. Databasen har dock ett helt annat gränssnitt, biblioteket köper denna bas från CSA. Du hittar den i SAMSÖK under kategori Medicine and health.

Välj fliken **Advanced Search** för att få bra sökmöjligheter. Välj att söka i fältet som heter keywords, när du gör en ämnesordsökning. På denna sida kan du även välja begränsningar som tidsperiod, språk, kön, ålderskategori.

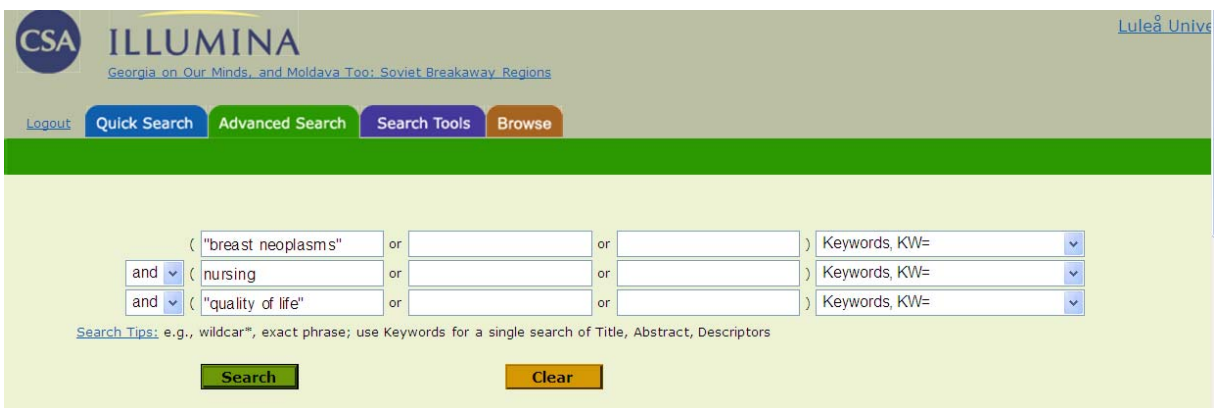

När du gjort en sökning och fått fram ett antal träffar så ser du högst upp i listan olika flikar, där du kan välja att bara få fram tidskriftsartiklar **Journals**  alt. artiklar i **Peer-reviewed Journals**. I träfflistan ser du också här

knappen (SEX Lulel) där du får reda på om biblioteket har artikeln i fulltext eller ej.

#### **Libris**

Libris är den nationella svenska bibliotekskatalogen. Här kan man söka fram böcker, avhandlingar och rapporter. Enklaste sättet att söka

doktorsavhandlingar är att söka på ett ämne och sedan begränsa till avhandlingar i fältet till höger. Du kan även hitta information om på vilket bibliotek en tidskrift finns, men du kan inte söka vetenskapliga artiklar här. Skriv in dina sökord i fältet valfria sökord. Gör mellanslag mellan orden och klicka på Sök.

För att få mer information klicka på titeln. Under fliken "Var finns titeln" kan du se om materialet finns på ett bibliotek i din närhet och om det är tillgängligt just nu. Libris är även användbar för att få fram uppgifter om en bok när man skriver sina referenser. Det finns en knapp som heter "skapa referens" där man kan se hur en referens skrivs i några olika stilar.

## **6. Tolka och värdera utfallet av sökningen vid en litteraturstudie.**

Om du tycker att artiklarna inte motsvarar din frågeställning, titta igenom dina sökord och gör lite ändringar och gör sedan om sökningen. Se även för få träffar/för många träffar nedan.

Välj därefter relevanta titlar och läs sammanfattningarna (abstracts) noga. Granska artiklarnas vetenskaplighet.

Gör ett första urval av artiklarna som ska bli föremål för fortsatt kvalitetsbedömning.

Willman (2006) och Polit och Beck (2006) beskriver den systematiska sökningens olika steg.

Annan litteratur som behandlar systematisk sökning är Friberg (2006) samt Wengström och Forsberg (2003). I dessa böcker finns även

bedömningsmallar eller kriterier för kvalitetsbedömning av olika studier.

## **7. Problem**

#### **För få träffar**

Kan bero på att sökorden inte är de mest relevanta eller att det inte finns särskilt mycket skrivet i ämnet.

Kontrollera stavningen.

Leta efter synonymer eller mer övergripande sökord inom ämnet.

Har du kombinerat för många sökord?

Är sökfrågan för begränsad?

Gör en fritextsökning.

#### **För många träffar**

Kan sökfrågan specificeras mer? Kan det finnas mer specifika sökord? Kombinera ytterligare sökord med AND/NOT Begränsa sökningen med aspektord/subheadings i PubMed eller Cinahl. Begränsa sökningen till de senaste åren.

#### **Beställning av artiklar**

I de flesta databaser och på Google scholar finns knappen (SFX Lule) här kontrollerar du om biblioteket har artikeln i fulltext eller i tryckt form. Om vi inte har tidskriften klicka på länken "Beställ dokumentet från ditt bibliotek" och du får upp ett färdigt formulär att fylla i. Ange personuppgifter, adress, lånekortsnummer etc. och klicka på Send request/Skicka beställning **OBS** att beställa en artikel kostar 30 kr. Vi beställer och skickar en kopia med ett inbetalningskort till din hemadress.

#### **Hjälp!!!**

Har du problem att hitta lämpliga artiklar, att hitta bra sökord, eller att artiklarna inte finns elektroniskt? Vänd dig till biblioteket så hjälper vi dig att komma vidare med sökningarna. Du är också välkommen att besöka de öppna sökverkstäder som biblioteket har onsdagar kl 12.30 -14.30 och i Aula Flex B1259, då kan du få hjälp av bibliotekarie med just din sökfråga.

#### **Litteratur**

Forsberg, C., & Wengström, Y. (2003). *Att göra systematiska litteraturstudier: värdering, analys och presentation av omvårdnadsforskning,*  Stockholm: Natur och kultur. Friberg, F. (Red.). (2006). *Dags för uppsats: vägledning för litteraturbaserade examensarbeten*. Lund: Studentlitteratur.

Hanson, U. C. (2002). *Vad är en vetenskaplig artikel: kort introduktion*. Stockholm: Karolinska Institutet Universitetsbiblioteket. Hämtad 4 april, 2007, från http://ki.se/content/1/c4/54/02/Vetenskaplighet.pdf Mattsson, P., & Örtenblad, A. (2008). *Smått och gott: om vetenskapliga rapporter och referensteknik*.. Lund: Studentlitteratur Polit, D., & Beck, C. T. (2006). *Essentials of nursing research : methods*, *appraisal, and utilization* (6th ed.). Philadelphia: Lippincott. Willman, A., Stoltz, P., & Bahtsevani, C. (2006) *Evidensbaserad omvårdnad: en bro mellan forskning och klinisk verksamhet* (2. uppl.). Lund: Studentlitteratur.

Lotta Frank Anders Brännström Uppdaterad 2010-07-13